### Evaluates: MAX86150

### **General Description**

The MAX86150 Evaluation System (EV system) provides a proven platform to evaluate the MAX86150 integrated photoplethysmogram (PPG) and 1-lead electrocardiogram (ECG) sensor module. The EV system consists of two boards that connect through header pins: a MAX32630FTHR microcontroller board and a MAX86150 evaluation kit (EV kit). The MAX32630FTHR houses a microcontroller with preloaded firmware, Bluetooth communication, and power management. The sensor board contains the MAX86150 module and two stainless steel dry electrodes for ECG measurement. The EV kit is powered by the included lithium ion battery, which is charged with a micro-USB cable.

### **Features**

- Real-Time Monitoring of PPG and 1-Lead ECG
- Data-Logging Capability
- Windows<sup>®</sup> 10 Compatible GUI Software
- Integrated Dry Electrodes
- Fully Assembled and Tested

### **EV System Contents**

- MAX86150 EV kit
- MAX32630FTHR
- Pico programming adapter
- 2 x USB A to micro-USB cables
- 500mAh lithium polymer battery

Ordering Information appears at end of data sheet.

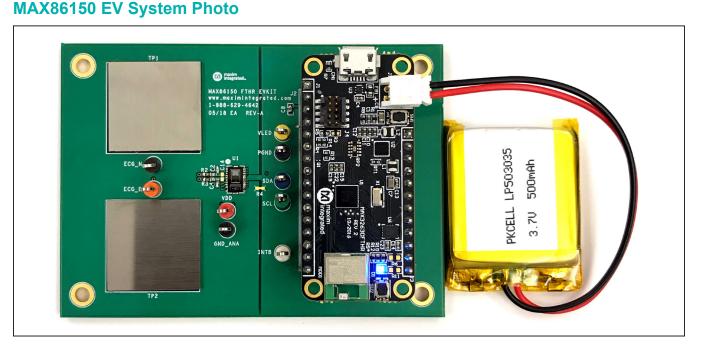

### MA86150 EV System Files

| FILE                        | DECRIPTION            |
|-----------------------------|-----------------------|
| SetupECPPG_EvKit.msi        | EV Software Installer |
| MAX86150EVSYS_Firmware.msbl | EV System Firmware    |

Windows is a registered trademark and registered service marks of Microsoft Corporation.

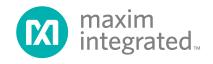

### Evaluates: MAX86150

### **Quick Start**

#### **Required Equipment**

Note: In the following section, text in **bold refers to** items directly from the install of EV software. <u>Text in</u> <u>bold with underline refers to items from the Windows</u> <u>operating system</u>.

- MAX86150 EV system
- Windows 10 PC with integrated Bluetooth or Bluetooth adapter (not included)

#### Procedure

The EV kit is fully assembled and tested. Follow the steps below to verify board operation:

- 1) Install the EV software.
  - Download and extract the latest EV software from the MAX86150 Design Resources page (MAX86150EVSYS\_PcGuiWin.zip)
  - <u>Double-click the SetupECPPG\_EvKit.msi file</u> to run the installer. If a message box stating "The publisher could not be verified. Are you sure you want to run this software?" appears, <u>select Yes</u>.
  - When the installer GUI appears, read and accept the License Agreement, and <u>click Install</u>. When the installation completes, <u>click Finish</u>. The installed software is named DeviceStudio5, and a shortcut is automatically added to your desktop.
- 2) Turn on the EV kit.
  - Connect the battery to the plastic connector as shown in the *MAX86150 EV System Photo*.

- Press and hold SW1 for 400ms. LED indicator D1 flashes red to indicate that the Bluetooth is ready to pair.
- 3) Pair the EV kit to your Windows PC.
  - If your PC does not have integrated Bluetooth hardware, a generic Windows 10 USB Bluetooth adapter can be used. Install any necessary software and connect the adapter before proceeding.
  - Open the Bluetooth settings panel on your PC and <u>click Add Bluetooth or other device.</u> <u>Scan for Bluetooth devices and select</u> <u>MAX86150EVSYS#</u>. The scanning process can take up to one minute to recognize the EV kit.
  - When Windows prompts you to match the device PIN, <u>click Connect</u>.
- 4) Connect the EV kit to the EV software.
  - <u>Open DeviceStudio5</u> and click the Scan button. The software connects to the EV kit and displays hardware and software information. Once connected, the EV kit LED flashes blue.
  - In the Tools section, click Launch Tool.
- 5) Click Start Monitoring to view live ECG and PPG data. Place one finger from each hand on the stainless-steel electrodes to measure ECG (see the <u>ECG Measurement</u> section) and rest a finger over the sensor module to measure PPG (see the <u>PPG Measurement</u> section). If measuring both signals simultaneously, take care not to touch any metal components or bare solder near the module because doing so degrades the ECG signal.

### **Detailed Description of Software**

The EV software provides a graphical user interface (GUI) to interact with the EV system hardware and visualize the measurement data. There are three main GUI pages: Device Info, ECG and PPG Evaluation kit, and Register Map, which can be viewed through the View menu and are detailed in the following sections.

### **Device Info**

The Device Info page, shown in <u>Figure 1</u>, is used to scan for connected devices and display the software, firmware, and hardware versions. Click Scan to detect any devices using USB or Bluetooth. Once detected, click Launch Tool to open to open the PPG and ECG Evaluation Kit page.

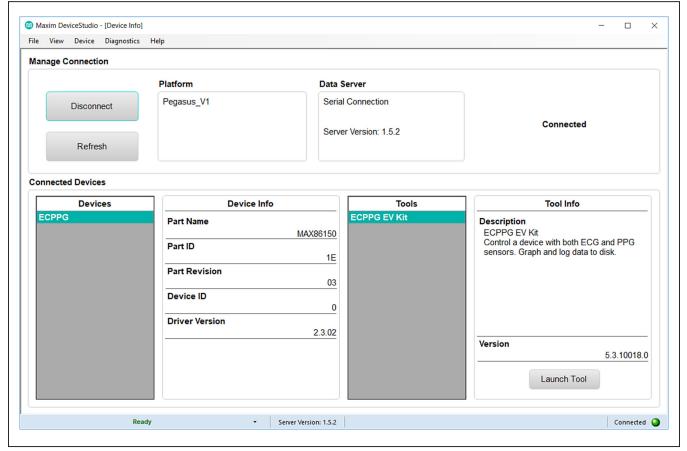

Figure 1. The Device Info Page Is Used to Connect with the EV System

### Evaluates: MAX86150

#### **PPG and ECG Evaluation Kit**

This page, shown in in <u>Figure 2</u>, gives control of device register settings, displays live sensor data, and allows data logging. Each function is detailed in the subsections below. Click Start Monitoring to begin viewing live sensor data and click Stop Monitoring to halt data collection. Settings can only be modified when monitoring is not active.

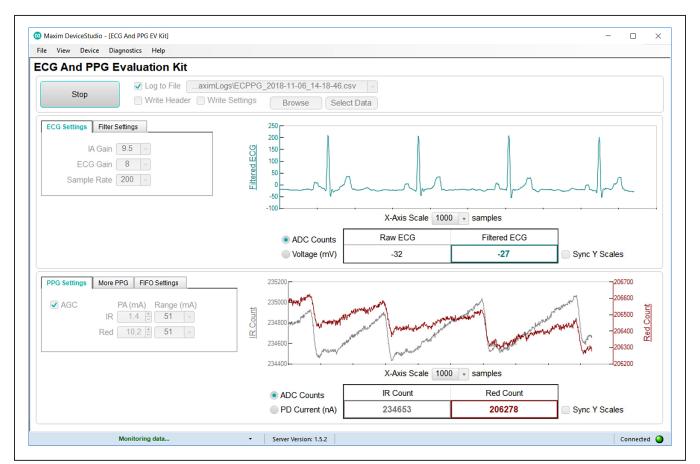

Figure 2. The ECG and PPG EV Kit Page Is Used to Control the EV System and View Live Data.

### **ECG and Filter Settings**

The ECG Settings, shown in <u>Figure 3</u>, control registers corresponding to the ECG analog front end. See <u>Table 1</u> for details. The Filter Settings, shown in <u>Figure 3</u>, control software filters that are applied to the Filtered ECG signal. The Filtered ECG signal is delayed 17 samples from the Raw ECG signal. See Table 2 for details.

| ECG Settings Filter Settings | ECG Settings Filter Settings |
|------------------------------|------------------------------|
| IA Gain 5 🔹                  | Adaptive Filter 🗹            |
| ECG Gain 8 💌                 | Notch Freq 50/60 v Hz        |
| Sample Rate 200 -            | Cutoff Freq 40 v Hz          |

Figure 3. ECG and Filter Settings

### Table 1. ECG Settings Details

| ECG SETTING | REGISTER [BITS]           | ADDR | DESCRIPTION                                                                |
|-------------|---------------------------|------|----------------------------------------------------------------------------|
| IA Gain     | ECG Configuration 3 [1:0] | 0x3E | Differential input chopping instrumentation amplifier gain setting (mV/mV) |
| ECG Gain    | ECG Configuration 3 [3:2] | 0x3E | PGA gain (mV/mV)                                                           |
| Sample Rate | ECG Configuration 1 [2:0] | 0x3C | Delta sigma ADC output data rate (sps)                                     |

### Table 2. Filter Settings Details

| FILTER SETTING  | DESCRIPTION                                                                                                    |
|-----------------|----------------------------------------------------------------------------------------------------|
| Adaptive Filter | Enables the adaptive hybrid-time-domain software filter.                                                           |
| Notch Freq      | Sets the frequency of the software notch filter. Set to the AC main frequency in your region for best performance. |
| Cutoff Freq     | Sets the cutoff frequency for the software low-pass filter.                                                        |

### **PPG and FIFO Settings**

The PPG Settings tabs, shown in <u>Figure 4</u>, control configuration registers for the PPG analog front end. The FIFO Settings tab, shown in <u>Figure 4</u>, controls FIFO configuration register in the digital interface. See <u>Table 3</u> for details.

| PPG Settings More PPG FIF | O Settings            | PPG Settings  | More PPG | FIFO Settings |
|---------------------------|-----------------------|---------------|----------|---------------|
| ALC + FDM Sample F        | Rate 100 Hz           | AGC           | PA (n    |               |
| Pulse W                   |                       |               |          | .0 + 51 ×     |
| ADC Ra                    | nge 32768 🔹 nA        |               |          |               |
|                           | PPG Settings More PPG | FIFO Settings |          | _             |
|                           | FIFO Rolls o          | n Full 🧹      |          |               |
|                           | FIFO Almos            | st Full 17 ±  |          |               |
|                           | Sample Aver           | aging 1       |          |               |

Figure 4. PPG and FIFO Settings

### Table 3. PPG and FIFO Settings Details

| PPG SETTING        | REGISTER [BITS]           | ADDR | DESCRIPTION                                                                                                    |
|--------------------|---------------------------|------|----------------------------------------------------------------------------------------------------|
| AGC                | N/A                       | N/A  | Enables automatic gain control, which allows the EV software to dynamically adjust the LED current and ADC range. |
| IR PA              | LED2 PA [7:0]             | 0x12 | Adjusts the IR LED current amplitude in conjunction with IR Range                                                 |
| Red PA             | LED1 PA [7:0]             | 0x11 | Adjusts the Red LED current amplitude in conjunction with Red Range                                               |
| IR Range           | LED Range [3:2]           | 0x14 | IR LED current range                                                                                              |
| Red Range          | LED Range [1:0]           | 0x14 | Red LED current range                                                                                             |
| ALC + FDM          | PPG Configuration 1 [7]   | 0x0F | Enables ambient light cancellation                                                                                |
| Sample Rate        | PPG Configuration 1 [5:2] | 0x0E | PPG sample rate                                                                                                   |
| Pulse Width        | PPG Configuration 1 [1:0] | 0x0E | LED current pulse width                                                                                           |
| ADC Range          | PPG Configuration 1 [7:6] | 0x0E | Photodiode ADC full-scale range                                                                                   |
| FIFO Rolls on Full | FIFO Configuration [4]    | 0x1F | When the FIFO is full, new samples overwrite existing unread samples.                                             |
| FIFO Almost Full   | FIFO Configuration [3:0]  | 0x1F | Controls the number of unread samples in the FIFO that causes an alert.                                           |
| Sample Averaging   | PPG Configuration 2 [1:0] | 0x19 | Controls the PPG averaging filter width. Only available when AGC is disabled.                                     |

#### **Plot Controls**

Each plot can hold two data series on the same Y-axis or two Y-axes. Click on the value box for a data type to cycle between the primary Y-axis, secondary Y-axis, and hidden. By default, the two axes auto-scale independently. If Sync Y Scales is enabled, the vertical axes have the same vertical scale, but the vertical offsets remain independent.

#### **Data Logging**

Enable Log to File to record the desired data to a CSV file. Enable Write Header to include a row of data labels and enable Write Settings to include a list of GUI settings at the top of the log file. Click Browse to designate a file location and click Select Data to choose which data to include in the log file, as shown in Figure 5.

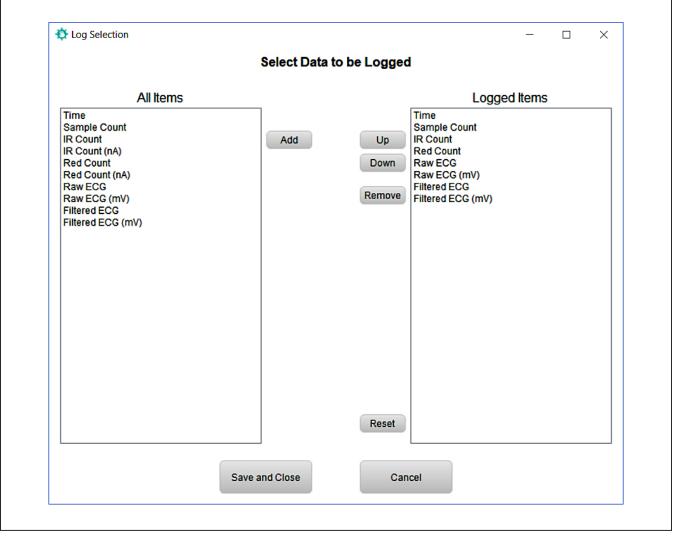

Figure 5. Data Log Selection Window

### Evaluates: MAX86150

### **Register Map**

This page, shown in <u>Figure 6</u>, shows the contents of each register in the MAX86150 and allows them to be written to user values. Clicking on the fields for each register allows you to change the decimal value, the hexadecimal value, or individual bits. For changes to take effect, change the Update Registers option to Selected, and click Set Reg. Registers can be manually read and set using the Manual Update section.

| Register Ma |                |                              |       |                     |              |       |                           |            |           |         |           |        |            |   |                     |
|-------------|----------------|------------------------------|-------|---------------------|--------------|-------|---------------------------|------------|-----------|---------|-----------|--------|------------|---|---------------------|
| AX86908     |                |                              |       |                     |              |       |                           |            |           |         |           | L      | abel Cells | ~ | Description         |
| Address     | Address<br>Hex | Name                         | Value | Value Hex           | [7]          | [6]   | [5]                       | [4]        | [3]       | [2]     | [1]       | [0]    | Access     | ^ | Name: Slot 2        |
| 0           | 00             | Interrupt Status 1           | 1     | 01                  | A FU         | PPG   | ALC                       | PRO        | 0         | 0       | 0         | PWR    | RO         |   | Value: OFF (b'0000) |
| 1           | 01             | Interrupt Status 2           | 0     | 00                  | VDD          | 0     | 0                         | 0          | 0         | ECG/    | DIE       | 0      | RO         |   |                     |
| 2           | 02             | Interrupt Enable 1           | 0     | 00                  | A FU         | PPG   | ALC                       | PRO        | 0         | 0       | 0         | 0      | RW         |   |                     |
| 3           | 03             | Interrupt Enable 2           | 0     | 00                  | VDD          | 0     | 0                         | 0          | 0         | ECG/    | DIE       | 0      | RW         |   |                     |
| 4           | 04             | FIFO Write Pointer           | 0     | 00                  | 0            | 0     | 0                         |            | FIFO W    | R PTR = | b'00000   |        | RW         |   |                     |
| 5           | 05             | Over Flow Counter            | 0     | 00                  | 0            | 0     | 0                         |            | OVF Co    | unter = | b'00000   |        | RO         |   |                     |
| 6           | 06             | FIFO Read Pointer            | 0     | 00                  | 0            | 0     | 0                         |            | FIFO R    | ) PTR = | 00000     |        | RW         |   |                     |
| 7           | 07             | FIFO Data Register           | 20    | 14                  |              |       | FIF                       | O Data =   | b'00010   | 100     |           |        | RW         |   |                     |
| 8           | 08             | FIFO Configuration           | 15    | 0F                  | 0            | A Fu  | A Fu                      | FIFO       |           | FIFO A  | Full = 17 |        | RW         |   |                     |
| 9           | 09             | FIFO Data Control Register 1 | 0     | 00                  | Slot 2 = OFF |       | Slot 2 = OFF Slot 1 = OFF |            |           | RW      |           |        |            |   |                     |
| 10          | 0A             | FIFO Data Control Register 2 | 0     | 00                  | Slot 4 = OFF |       | Slot 4 = OFF Slot 3 =     |            | = OFF     |         | RW        |        |            |   |                     |
| 13          | 0D             | System Control               | 0     | 00                  | 0            | 0     | 0                         | 0          | 0         | FIFO    | SHD       | RES    | RW         |   |                     |
| 14          | 0E             | PPG Configuration 1          | 211   | D3                  | PPG A        | DC Ra | PPG                       | Sample     | rate = 10 | 0Hz     | LED Pu    | lsewi  | RW         |   |                     |
| 15          | 0F             | PPG Configuration 2          | 24    | 18                  | ALC          | 0     | 0                         | 1          | 1         | Sar     | nple Avg  | = 1    | RW         |   |                     |
| 16          | 10             | Prox Interrupt Threshold     | 0     | 00                  |              | F     | Prox Inte                 | rrupt Thr  | esh = b'l | 000000  | 0         |        | RW         |   |                     |
| 17          | 11             | LED1 PA                      | 50    | 32                  |              |       | LED1                      | Pulse Arr  | plitude = | 10mA    |           |        | RW         |   |                     |
| 18          | 12             | LED2 PA                      | 50    | 32                  |              |       | LED2                      | Pulse Arr  | plitude = | 10mA    |           |        | RW         |   |                     |
| 19          | 13             | LED3 PA                      | 0     | 00                  |              |       | LED3                      | Pulse Ar   | nplitude  | = 0mA   |           |        | RW         |   |                     |
| 20          | 14             | LED Range                    | 0     | 00                  | 0            | 0     | LED3 R                    | lange      | LED2 R    | ange    | LED1 R    | lange  | RW         |   |                     |
| 21          | 15             | LED PILOT PA                 | 0     | 00                  |              |       | Pilot Puls                | se Ampliti | ude = b'0 | 000000  | )         |        | RW         |   |                     |
| 60          | 3C             | ECG IMP Configuration 1      | 3     | 03                  | 0            | 0     | 0                         | 0          | 0         | ECG Sa  | mplerate  | e = 20 | RW         | ~ |                     |
| Jpdate Re   | gisters        |                              | Man   | ual Update          |              |       |                           |            |           |         |           |        |            |   | Status              |
| Read        | Reg            | Set Reg   All Selen          |       | ress<br>/alue 0xFFF | 0xF<br>FFFF  |       | Read<br>Set               |            |           |         |           |        |            |   |                     |

Figure 6. The Register Map Page Allows the User to Read and Write the MAX86150 Registers

## Evaluates: MAX86150

#### Prerequisite for HDK Adapter ONLY

Depending on the build date, the MAX86150EVSYS ships with either a MAX32625PICO or a Maxim HDK board. The HDK adapter firmware image needs to be updated to enable drag-and-drop programming to the MAX32630FTHR board. This update only needs to be performed once, and then the HDK can be used to update the MAX32630FTHR by following the Firmware Update Procedure.

- Start with the HDK adapter unplugged from both the PC and the EVKIT. Open File Explorer on your PC to see a list of active drives.
- While holding down the button on the HDK adapter, connect the HDK port to your PC with a USB-A to micro-USB cable. Continue to hold the button until a drive named MAINTENANCE appears in File Explorer.
- Download the DAPLINK image from this link: https:// os.mbed.com/media/uploads/switches/max32620\_ daplink\_max32630fthr.bin
- 4) Drag and drop the downloaded file onto the MAIN-TENANCE drive. After the file transfer completes, the MAINTENANCE drive disappears and is replaced by a DAPLINK drive a few seconds later. Once the DAPLINK drive appears, continue to step 2.

#### Updating the EV System Firmware

The EV software allows firmware updates to be flashed to the microcontroller via the included programming adapter. Follow the steps below to update the firmware:

- 1) Connect the programming adapter.
  - Connect the programming adapter to the MAX32630FTHR with the 10-pin JTAG connector as shown in <u>Figure 7</u>.
  - Connect a micro-USB cable between the HDK port on the programming adapter and your PC. For the HDK, use the port labeled HDK.
  - Connect a battery or a micro-USB cable to the MAX32630FTHR to supply power. Power is not supplied via the 10-pin JTAG connector. If the MAX32630FTHR LED is not flashing, press and hold SW1 for two seconds to power on the board.
- 2) Flash the new firmware.
  - Download and extract the latest EV system firmware from the MAX86150's Design Resources page (MAX86150EVSYS\_PC\_GUI\_Win10.zip)
  - Drag and drop the "MAX86150EVSYS\_FTHR\_ FW.bin" file onto the DAPLINK drive and wait for the file transfer to complete. The red LED on the programming adapter flashes to indicate the firmware flash ins in progress.
  - Open the file transfer is complete and the adapter has stopped flashing, press the button on the adapter to reset the MAX32630FTHR. The firmware update is not complete.
- When the update is complete, reassemble the EV system and unplug the programming adapter. Power cycle the EV system and follow the <u>Quick Start</u> section to reconnect it.

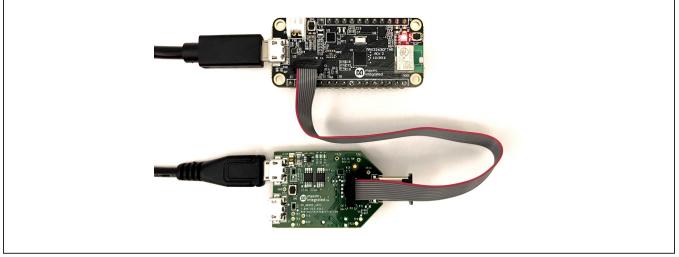

Figure 7. Programming Adapter Connections

### **Detailed Description of Hardware**

The MAX86150 EV system hardware provides a platform to evaluate the PPG and ECG measurement capabilities of the MAX86150. The EV kit board contains the MAX86150 module with supporting components, stainless steel dry electrodes for ECG measurement, a passive ECG filter, and a header pin socket for the MAX32630FTHR. The MAX32630FTHR Cortex-M4F Microcontroller for Wearables provides an interface between the MAX86150 and the EV kit software as well as power for the system.

### Powering the EV System

The EV system is powered by a lithium ion or lithium polymer battery and the MAX14690 power management IC (PMIC) included on the MAX32630FTHR. The PMIC turns on power to the system when SW1 is pressed for at least 400ms and turn off power when SW1 is held for 12s. When powered on, the PMIC supplies the rest of the MAX32630FTHR with power and supplies 3.3V to VLED on the EV kit board via an internal LDO. The EV kit has a MAX8511 ultra-low-noise linear regulator to step VLED down to 1.8V for the VDD analog supply. The PMIC also has an integrated battery charger and is configured to automatically charge the battery at 100mA when a micro-USB cable is connected. Note: The micro-USB cable should not be connected when measuring ECG, as the noise introduced by the cable will obscure the sensitive ECG signal.

### **ECG Analog Filter**

The EV kit has a passive first-order common-mode and differential filter at the ECG inputs to the MAX86150. The board comes populated with components that implement a common-mode lowpass filter with a corner frequency of 319kHz (R2, R3, C2, and C4). The differential-mode capacitor is not populated as it is not needed in most applications. The purpose of this analog filter is to reject high-frequency EMI; low-frequency filtering is done by the internal filters of the MAX86150. The filter components were chosen as a tradeoff between input impedance and component size, and the corner frequency is not critical.

### **ECG Measurement**

After following the steps in the <u>Quick Start</u> section, measure ECG lead I by firmly placing a right-hand finger on the ECG\_N electrode (TP1) and a left-hand finger on the ECG\_P electrode (TP2), as shown in <u>Figure 8</u>. Alternately, an ECG signal generator can be connected to the ECG\_N and ECG\_P test loops to simulate contact. To achieve the best ECG signal performance, be careful not to touch any other conductive points on the EV kit board or conductive surfaces in the environment. The micro-USB cable should be detached to isolate the board from EMI transmitted through the cable.

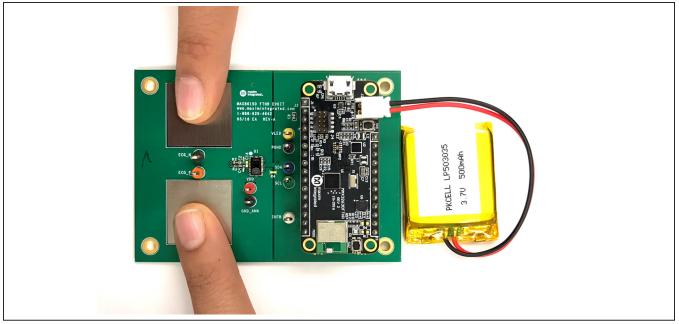

Figure 8. Finger Placement for ECG Measurement

### Evaluates: MAX86150

### **PPG Measurement**

After following the steps in the <u>Quick Start</u> section, measure PPG by lightly resting a finger from either hand on the MAX86150 module, as shown in <u>Figure 9</u>. When monitoring is active, the module uses IR proximity mode to detect a finger, so the red LED will not turn on until a finger is near the module. To measure ECG and PPG simultaneously, place fingers as shown in <u>Figure 10</u> being careful not to touch any nearby components or test points.

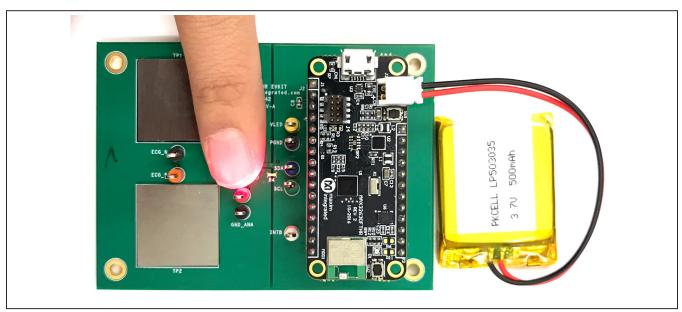

Figure 9. Finger Placement for PPG Measurement

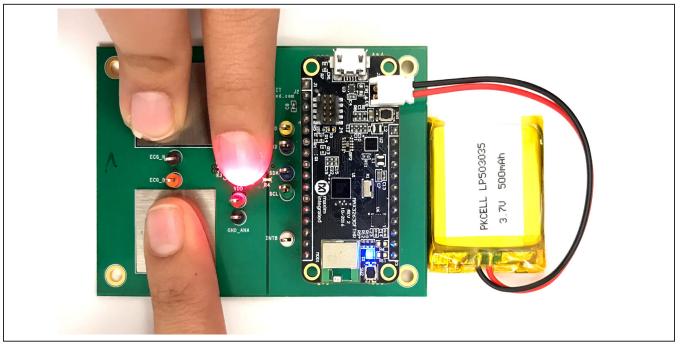

Figure 10. Finger Placement for ECG and PPG Measurement

# **Ordering Information**

| PART           | ТҮРЕ      |
|----------------|-----------|
| MAX86150EVSYS# | EV SYSTEM |

#Denotes RoHS compliant.

# MAX86150 EV System Bill of Materials (BOM)

| ITEM | QTY | REF DES                                                      | MFG PART #                                              | MANUFACTURER              | VALUE         | DESCRIPTION                                                                                                    |
|------|-----|--------------------------------------------------------------|---------------------------------------------------------|---------------------------|---------------|----------------------------------------------------------------------------------------------------|
| 1    | 1   | C1                                                           | JMK063ABJ105MP                                          | TAIYO YUDEN               | 1UF           | CAPACITOR; SMT (0201); CERAMIC CHIP; 1UF; 6.3V; TOL = 20%;<br>MODEL = ; TG = -25°C TO +85°C; TC = X5R                                                                                                 |
| 2    | 2   | C2, C4                                                       | C0402C100K4GACTU                                        | KEMET                     | 10PF          | CAPACITOR; SMT (0402); CERAMIC CHIP; 10PF; 16V; TOL = 10%;<br>TG = -55°C TO +125°C; TC = C0G                                                                                                    |
| 3    | 2   | C5, C7                                                       | C0402X5R6R3-105JNP                                      | VENKEL LTD.               | 1UF           | CAPACITOR; SMT; 0402; CERAMIC; 1uF; 6.3V; 5%; X5R;<br>-55°C to + 85°C; 0 ±15%°C MAX.,<br>USE 20-0001u-B8 FOR NEW DESIGN                                                                               |
| 4    | 2   | C6, C8                                                       | CL05A106MP5NUNC                                         | SAMSUNG ELECTRONICS       | 10UF          | CAPACITOR; SMT (0402); CERAMIC CHIP; 10UF; 10V;<br>TG = -55°C TO +85°C; TC = X5R                                                                                                    |
| 5    | 2   | C10, C12                                                     | GRM155R71A104KA01;<br>C1005X7R1A104K;<br>C0402C104K8RAC | MURATA;TDK;KEMET          | 0.1UF         | CAPACITOR; SMT (0402); CERAMIC CHIP; 0.1UF; 10V; TOL = 10%;<br>MODEL = GRM SERIES; TG = -55°C TO +125°C; TC = X7R;<br>NOT RECOMMENDED FOR NEW DESIGN-USE 20-000u1-04A                                 |
| 6    | 1   | C13                                                          | CL05A225KP5NSN                                          | SAMSUNG ELECTRONICS       | 2.2UF         | CAPACITOR; SMT (0402); CERAMIC; 2.2UF; 10V; TOL=10%;<br>TG = -55°C TO +85°C; TC = X5R                                                                                                    |
| 7    | 9   | ECG_N, ECG_P,<br>GND_ANA, INTB, PGND,<br>SCL, SDA, VDD, VLED | 5006                                                    | KEYSTONE                  | N/A           | TEST POINT; PIN DIA = 0.125IN; TOTAL LENGTH = 0.35IN;<br>BOARD HOLE = 0.063IN;<br>BLACK; PHOSPHOR BRONZE WIRE SILVER PLATE FINISH;<br>RECOMMENDED FOR BOARD THICKNESS = 0.062IN;<br>NOT FOR COLD TEST |
| 8    | 1   | J1                                                           | PBC12SAAN                                               | SULLINS ELECTRONICS CORP. | PBC12SAAN     | CONNECTOR; MALE; THROUGH HOLE; BREAKAWAY; STRAIGHT;<br>12PINS; -65°C TO +125°C                                                                                                    |
| 9    | 1   | J2                                                           | PBC16SAAN                                               | SULLINS ELECTRONICS CORP. | PBC16SAAN     | CONNECTOR; MALE; THROUGH HOLE; BREAKAWAY; STRAIGHT;<br>16PINS; -65°C TO +125°C                                                                                                    |
| 10   | 1   | R1                                                           | CRCW04024K70FK                                          | VISHAY DALE               | 4.7K          | RESISTOR, 0402, 4.7KΩ, 1%, 100PPM, 0.0625W, THICK FILM                                                                                                    |
| 11   | 2   | R2, R3                                                       | 288-0603-49.9K-RC                                       | XICON                     | 49.9K         | RESISTOR, 0603, 49.9KΩ, 0.1%, 10PPM, 1/16W, THIN FILM                                                                                                    |
| 12   | 1   | U1                                                           | MAX86150EFF+                                            | MAXIM                     | MAX86150EFF+  | EVKIT PART-IC; MAX86150EFF+;<br>OLGA22 3.3X5.6X1.3; 0.5MM PITCH                                                                                                    |
| 13   | 1   | U2                                                           | MAX8511EXK18+                                           | MAXIM                     | MAX8511EXK18+ | IC; VREG; ULTRA-LOW-NOISE; HIGH PSRR; LOW = DROPOUT;<br>LINEAR REGULATOR; SC70-5                                                                                                    |
| 14   | 1   | PCB                                                          | MAX86150FTHR                                            | MAXIM                     | PCB           | PCB:MAX86150FTHR                                                                                                    |

# MAX86150 EV System Schematic

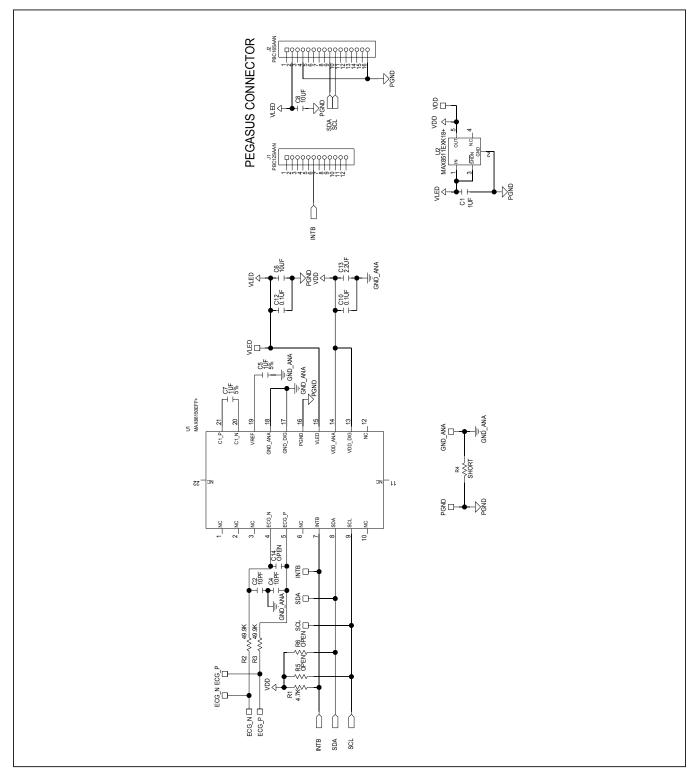

Evaluates: MAX86150

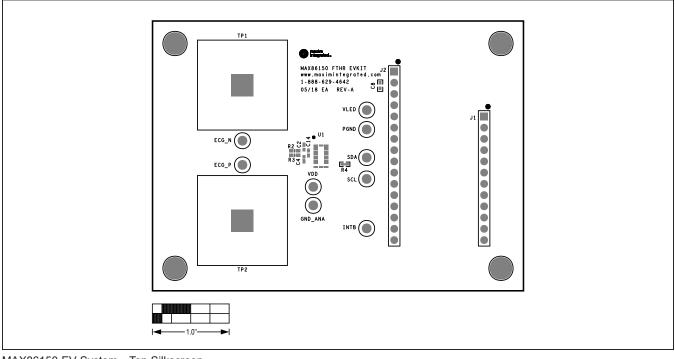

# MAX86150 EV System PCB Layout Diagrams

MAX86150 EV System—Top Silkscreen

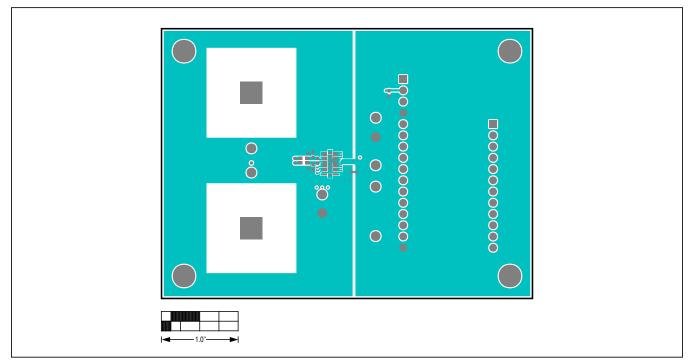

MAX86150 EV System—Top Layer

Evaluates: MAX86150

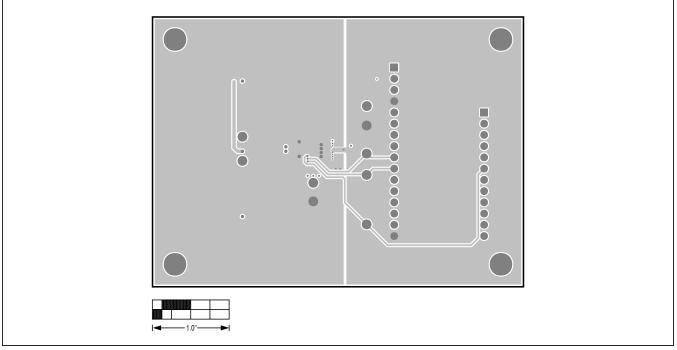

# MAX86150 EV System PCB Layout Diagrams (continued)

MAX86150 EV System—Layer 2

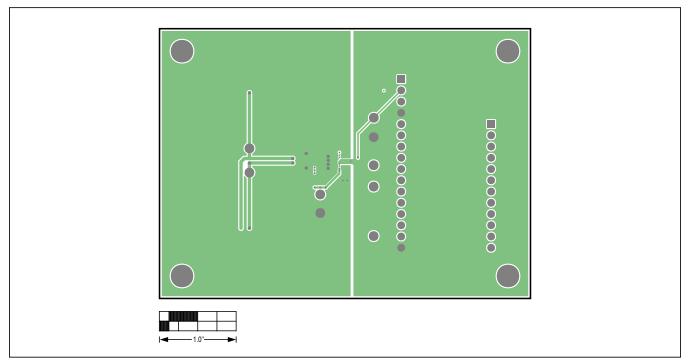

MAX86150 EV System—Layer 3

Evaluates: MAX86150

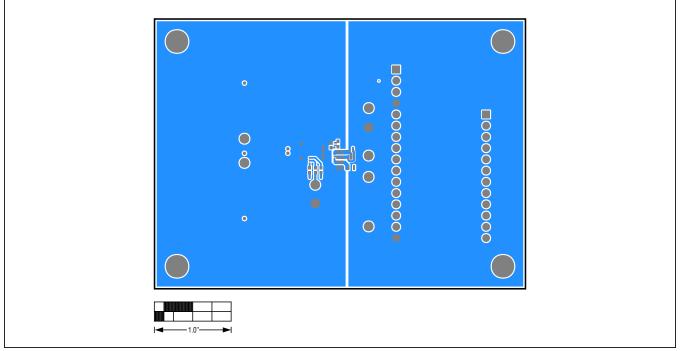

# MAX86150 EV System PCB Layout Diagrams (continued)

MAX86150 EV System—Bottom Layer

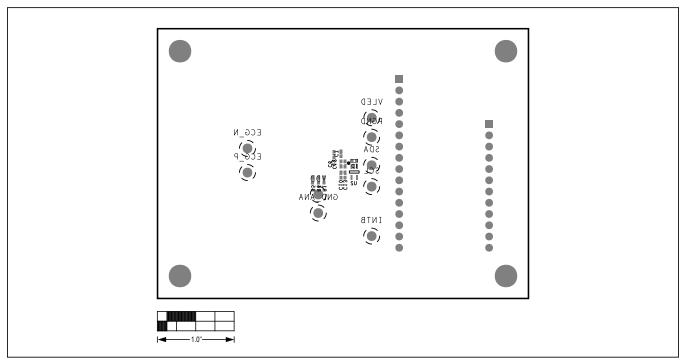

MAX86150 EV System—Bottom Silkscreen

# Evaluates: MAX86150

### **Revision History**

| REVISION<br>NUMBER | REVISION<br>DATE | DESCRIPTION                                                                                                    |       |  |  |
|--------------------|------------------|----------------------------------------------------------------------------------------------------|-------|--|--|
| 0                  | 4/17             | Initial release                                                                                                    | —     |  |  |
| 1                  | 11/17            | Updated Ordering Information and General Description                                                                      | 1, 12 |  |  |
| 2                  | 11/18            | Replaced all figures and sections to reflect updated hardware and software updates                                        | 1–17  |  |  |
| 3                  | 6/19             | Updated the <i>Updating the EV System Firmware</i> section and added the <i>Prerequisite for HDK Adapter ONLY</i> section | 9     |  |  |

For pricing, delivery, and ordering information, please visit Maxim Integrated's online storefront at https://www.maximintegrated.com/en/storefront/storefront.html.

Maxim Integrated cannot assume responsibility for use of any circuitry other than circuitry entirely embodied in a Maxim Integrated product. No circuit patent licenses are implied. Maxim Integrated reserves the right to change the circuitry and specifications without notice at any time.

# **X-ON Electronics**

Largest Supplier of Electrical and Electronic Components

Click to view similar products for Multiple Function Sensor Development Tools category:

Click to view products by Maxim manufacturer:

Other Similar products are found below :

MAXWSNENV# STEVAL-MKIT01V1 KT-02-25%-TB200A-E KT-TVOC-200-TB200A KT-NmHc-200-TB200A SEN0344 PIM520 PIM518 PIM519 PIM502 EVAL-AD7746HDZ AS7022-EVALKIT ALTEHTG2SMIP OB1203SD-U-EVK MIKROE-4265 ARG-LDKT EV\_ICG-20660L GX-F12A-P GX-F15A GX-F6A-P GX-F8B GX-H12A-P GX-H15AI-P GX-H6A-P 1093 MIKROE-2455 MIKROE-2458 MIKROE-2507 MIKROE-2508 MIKROE-2516 MIKROE-2529 1458 MIKROE-1628 176 189 1893 2106 ATQT4-XPRO GP30-DEMO MODULE GX-F12AI-P GX-F15A-P GX-F8A-P GX-FL15B-P GX-H15A-P GX-H6AI-P GX-H8A GX-H8AI-P GX-H8A-P GX-F15AI-P GX-FL15A-P